# Modifications to Requesting Services for Therapy/Counseling, PSR, and CSG for Fiscal Year 2012 in Illinois

DHS/DMH has reviewed the policies and procedures related to the authorization processes of our utilization management program and is making some changes for FY12. These changes are the result of feedback from several stakeholders, and are intended to make the process more efficient for providers.

For therapy/counseling, PSR and CSG, providers will continue to submit the electronic authorization request through the Illinois Mental Health Collaborative for Access and Choice website. However, **there will NOT be a requirement for routinely attaching or faxing any additional supporting documentation.** 

The following information is provided to assist in the modified authorization process.

# **Steps for requesting authorizations as thresholds are met**

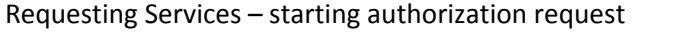

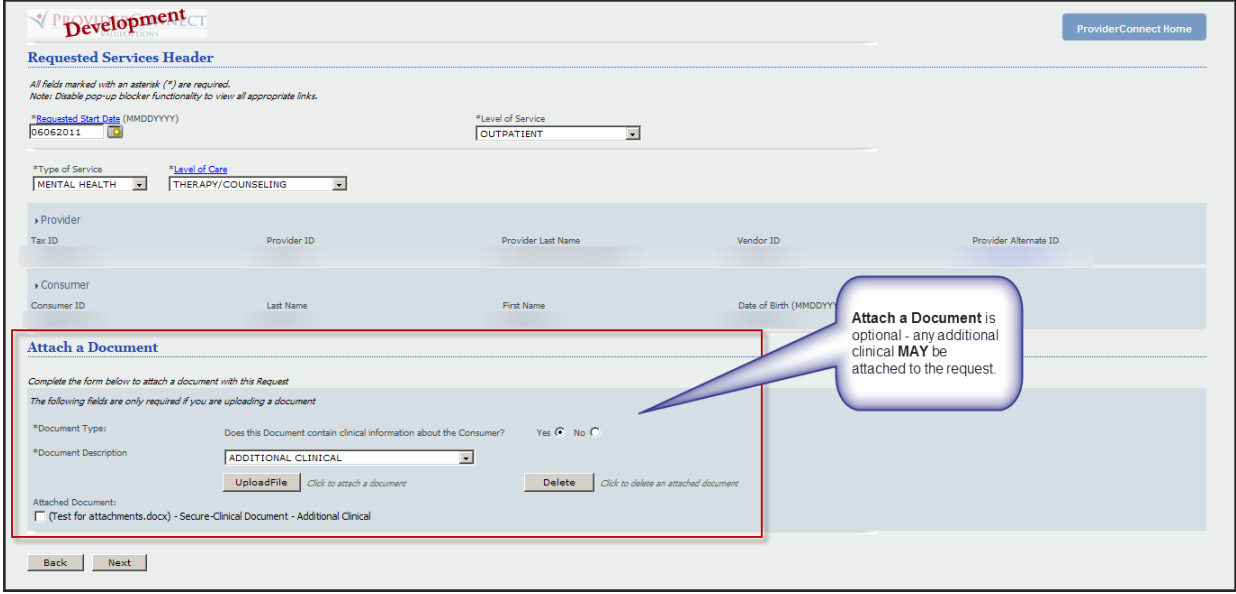

Attaching the Mental Health Assessment (MHA) and the Individual Treatment Plan (ITP) is no longer required. However, you may attach any supporting documentation that you feel will assist in determining medical necessity for the service you are requesting authorization for.

## Psychotropic Medication Section

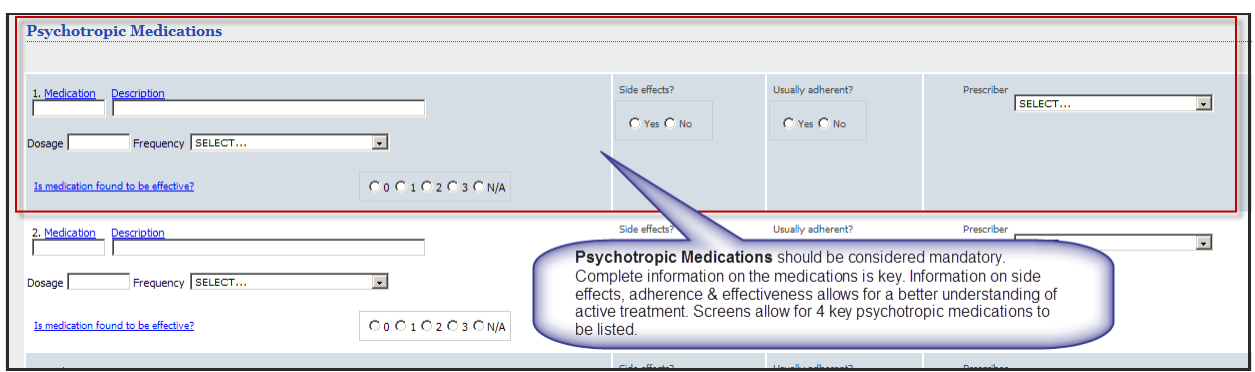

You should consider this section on Psychotropic Medications a required field. Knowing what meds the consumer is taking is a critical piece of clinical information and we need you to provide this information in order to approve authorization.

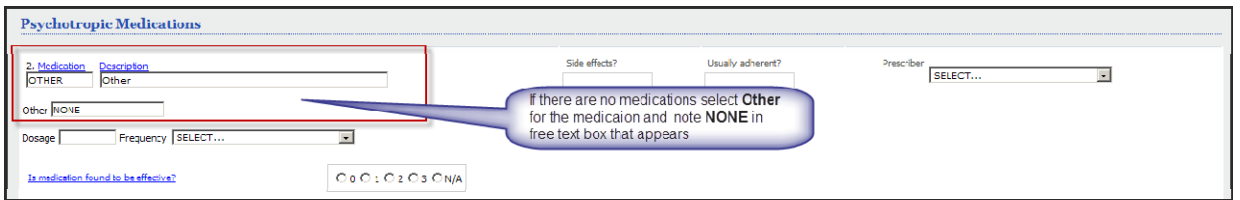

If the consumer is not taking any medication, you should choose "Other" as the medication and then say none in the description field*.* If the consumer refuses medication that can also be noted.

#### Assessment Scales

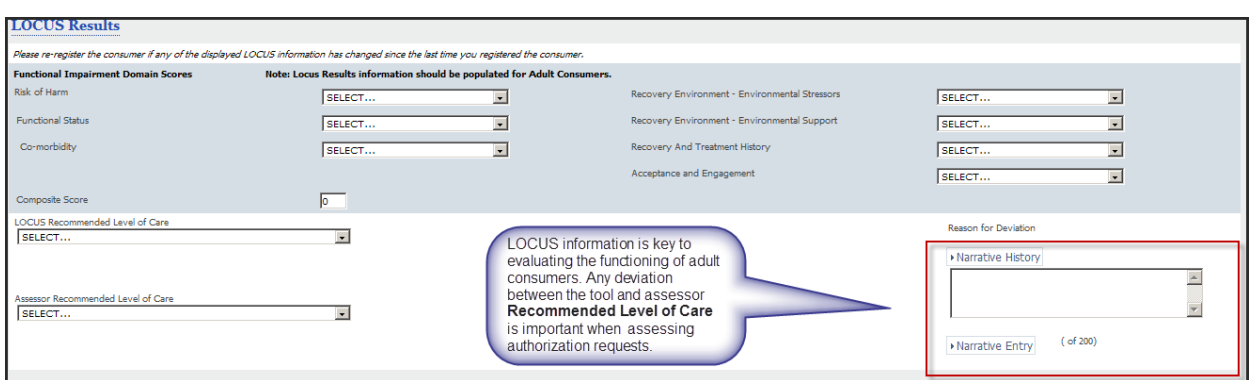

LOCUS information is important. If the LOCUS score differs from the level of care you're requesting, we need to understand why.

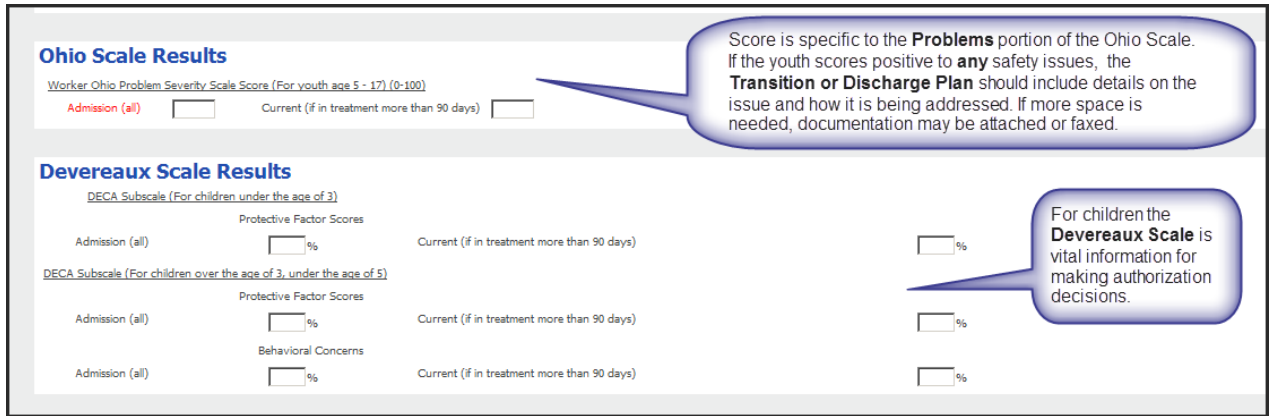

For the Ohio Scale, the scores from the Problems portion, as well as details on any safety risk and the plan to address that risk, is important in the authorization decision-making process.

When completing the Devereaux Scale pay careful attention as to what information is needed. For example, if the youth is under the age of 3, the proactive factor scores are required, and for youth between the ages of 3‐5, both proactive factor scores **and** behavioral concerns are required. If you are using the Devereaux Early Childhood Assessment for Infants and the Devereaux Early Childhood for Toddlers Record Form, please pay strict attention to the guidelines for scoring. Please score per given directions. For more detailed instructions on scoring please refer to the Devereaux web site, www.devereux.org.

Required Documents Section ‐ Workaround

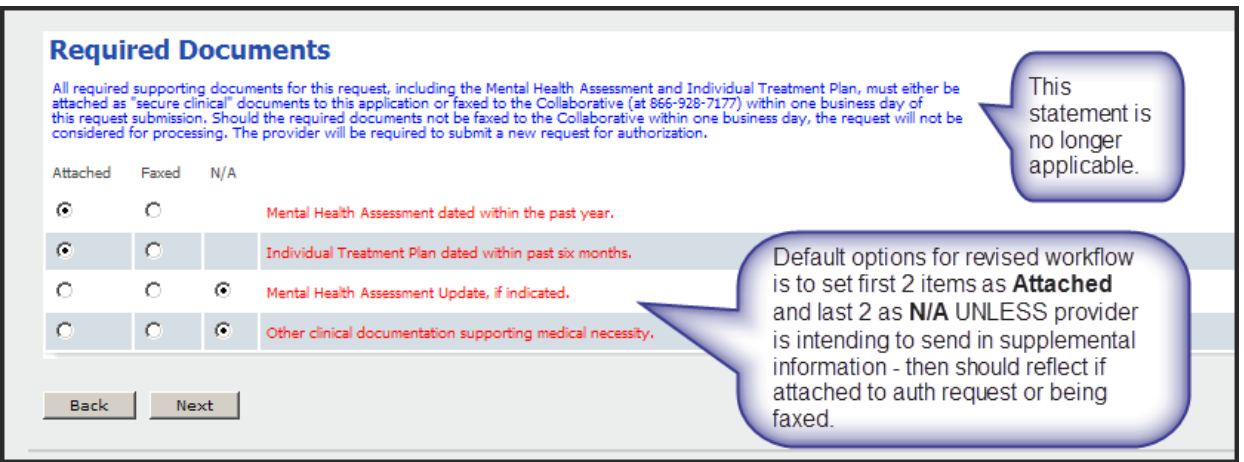

Since these documents are no longer routinely required, please check "Attached" for the first 2 items and "N/A" for the second 2 items. This will help the system to keep things straight.

### Transition or Discharge Plan Section

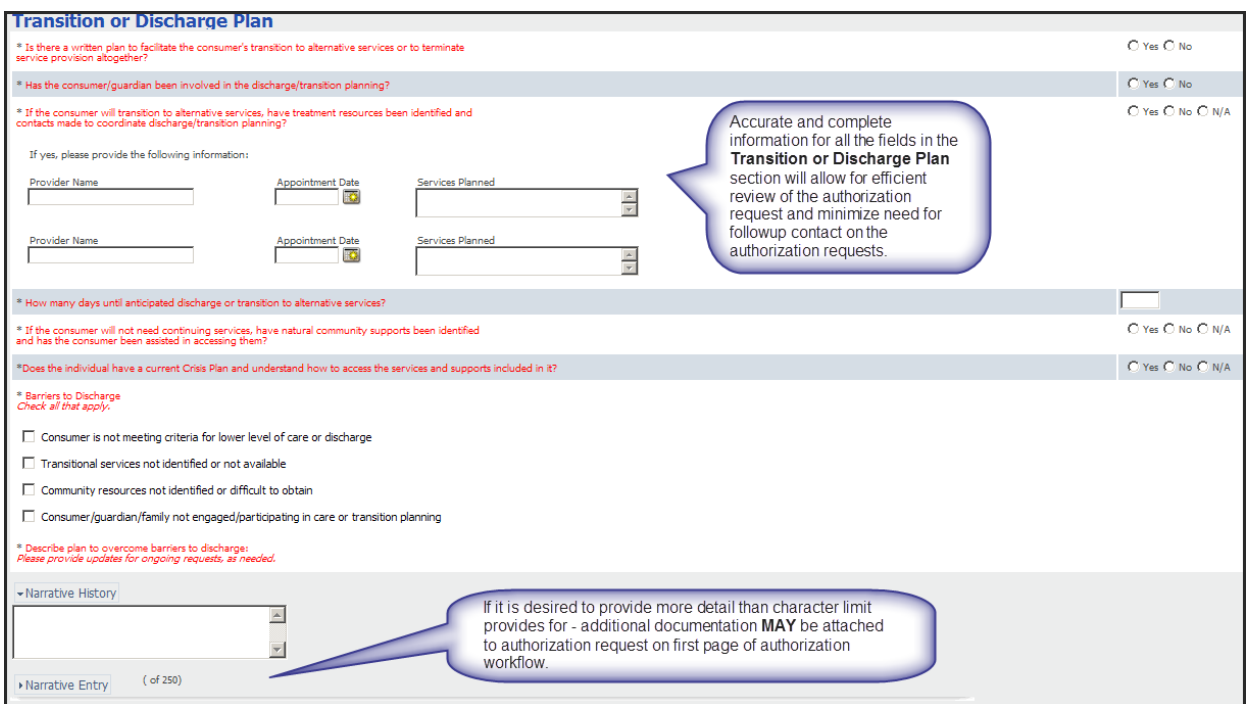

Again, consider the Transition or Discharge Plan to be a required field. We will be unable to authorize services without this information. If you find that the Narrative History field doesn't provide enough room for you, please feel free to attach additional documentation.

# **Authorization Requests Selected for Auditing**

As a quality check, the Collaborative will randomly select a small sample of authorized requests and then request the provider to send the additional supporting documentation for that small sample in order to do a more in‐depth validation that the services are medically necessary. ProviderConnect can be utilized to submit these documents electronically. Alternatively, documents may be faxed in for the audits if the web-based process is not an option for the provider. Below is a brief overview of the steps in the auditing process:

- The Provider submits an electronic authorization request
- The Collaborative authorizes care
- Chart is chosen as part of random sample
	- o This will be done weekly to ensure timeliness of audit
- The Collaborative notifies provider of selection by telephone and follow-up letter. Provider has 10 business days (due date will be provided) to respond and provide the requested documentation
- Once the information is received the Collaborative will review the documentation to verify that services meet the medical necessity criteria for the services.
	- o Providers will be notified of the results of the audit via mail
	- o If medical necessity is not supported and a denial occurs the reconsideration and appeal process is available.
- On the 10th day, if the Collaborative has not received the information from the Provider, the Collaborative will call the Provider to notify them that no information has been received and inquire as to whether the requested documentation has been sent
	- $\circ$  If the information is not received by the due date, the Collaborative will void the authorization effective on the 11th business day
	- o The Provider will be notified by letter that the authorization has been voided and further claims will not be reimbursed until the documentation is received and the audit completed
	- o If the Provider sends the materials required for review at a later date the Collaborative will review the information to validate medical necessity
	- o If medical necessity is validated, the Collaborative will enter the authorization back to the original void date (so that all dates from point of original authorization are covered for reimbursement)
	- o If medical necessity is not validated, the void remains and no claims will be paid
	- o If no documentation is submitted, the void remains and no claims will be paid

How to attach documentation if selected for auditing

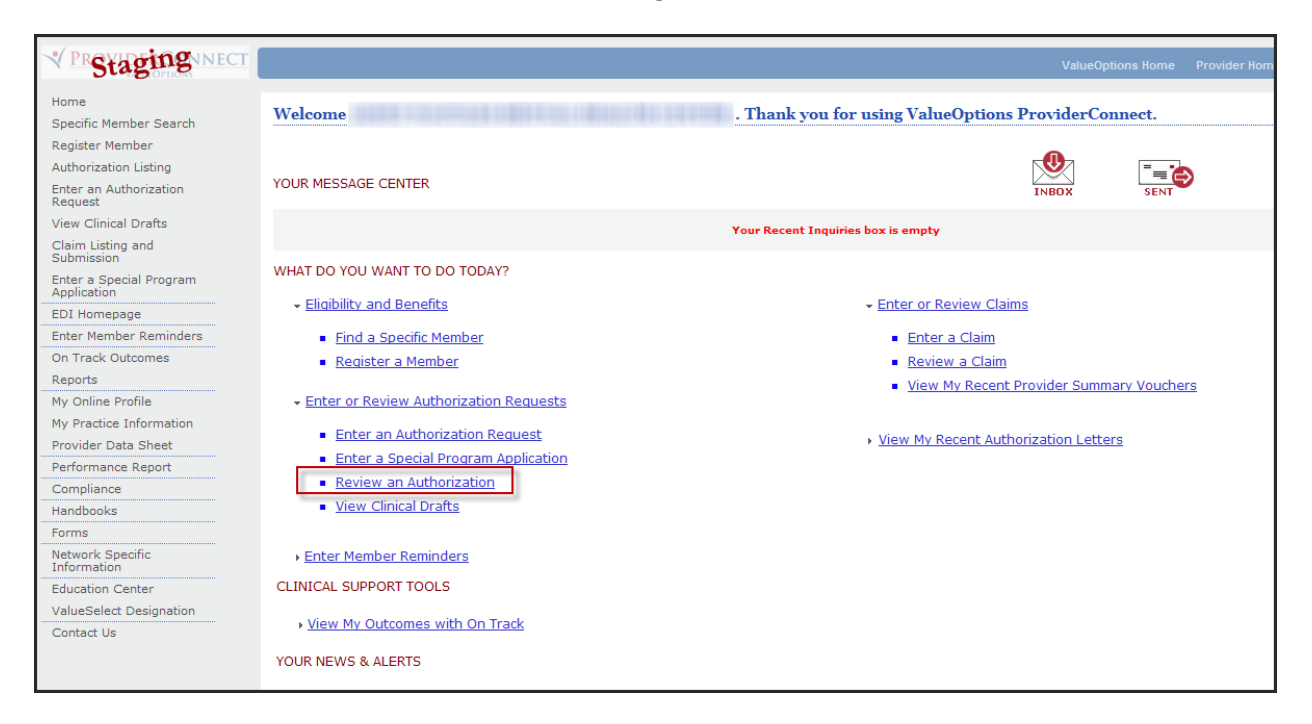

After logging in to ProviderConnect, click on "Review an Authorization".

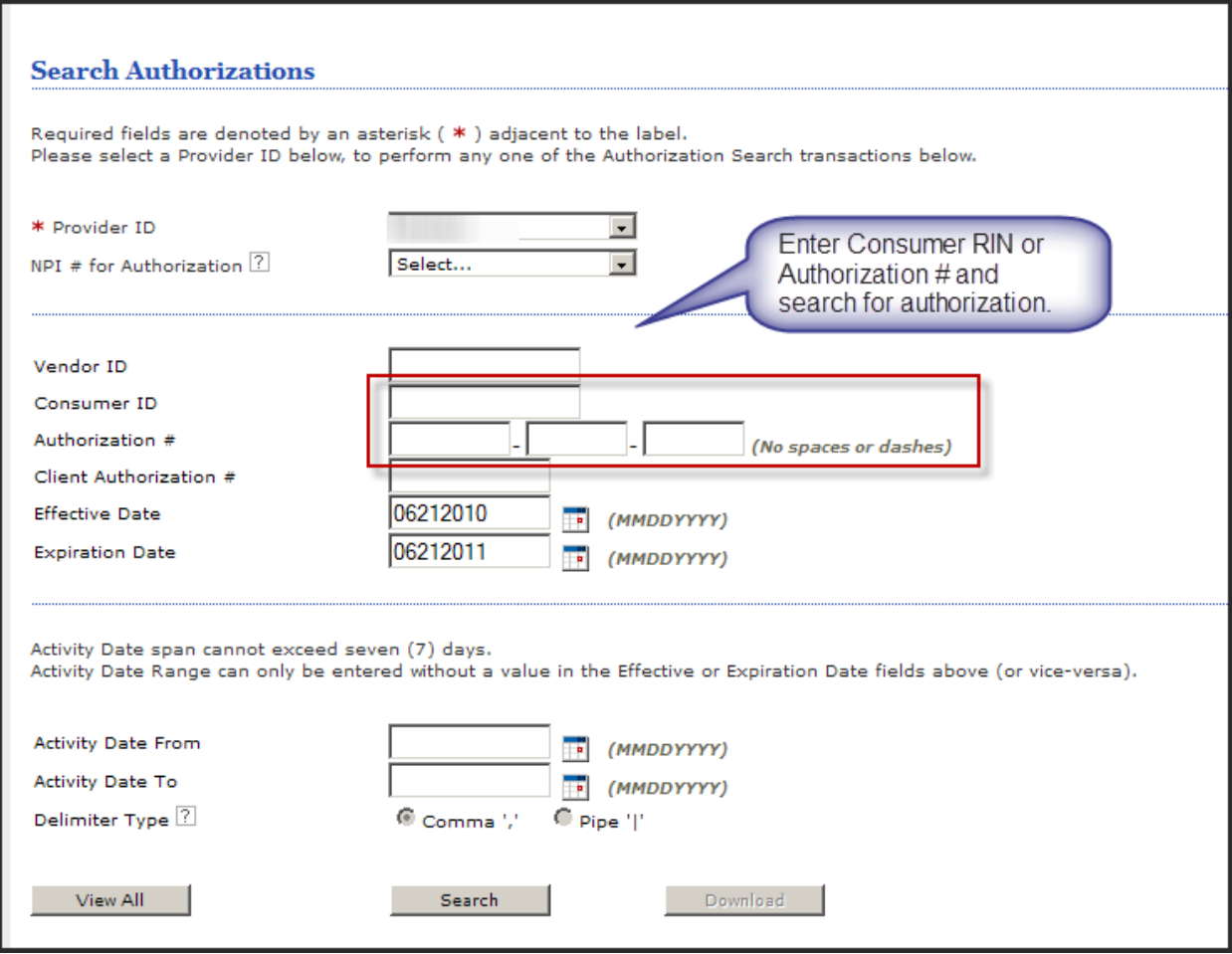

Enter the consumer's RIN or their authorization number and click "Search".

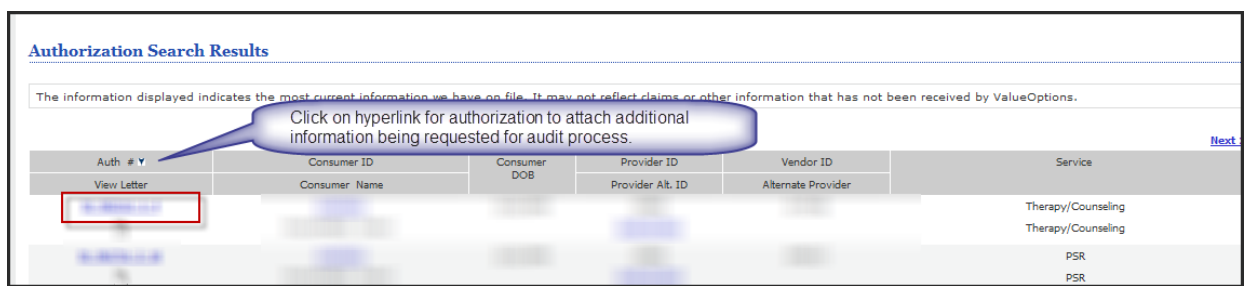

Click on the hyperlink to access the correct authorization that is being audited.

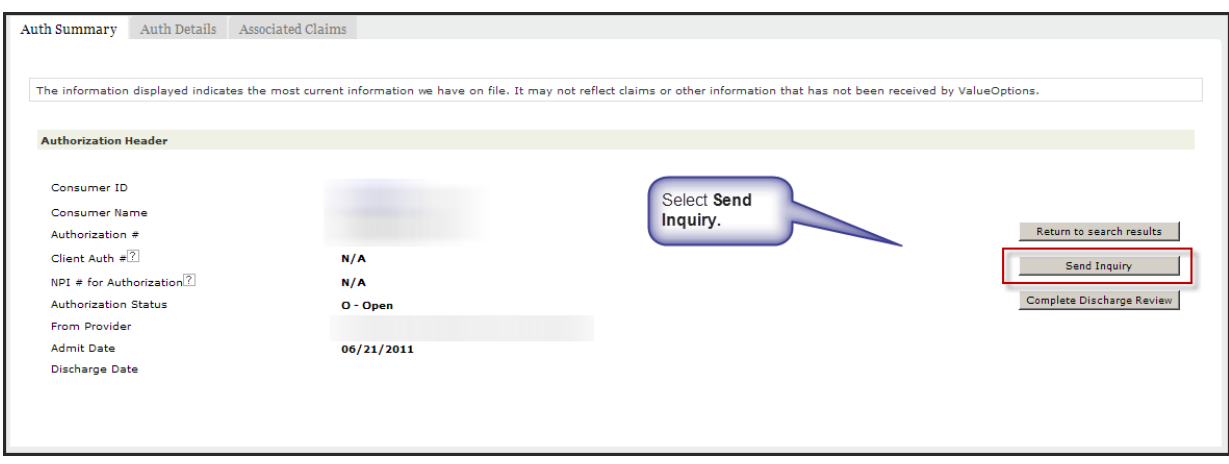

Click on "Send Inquiry".

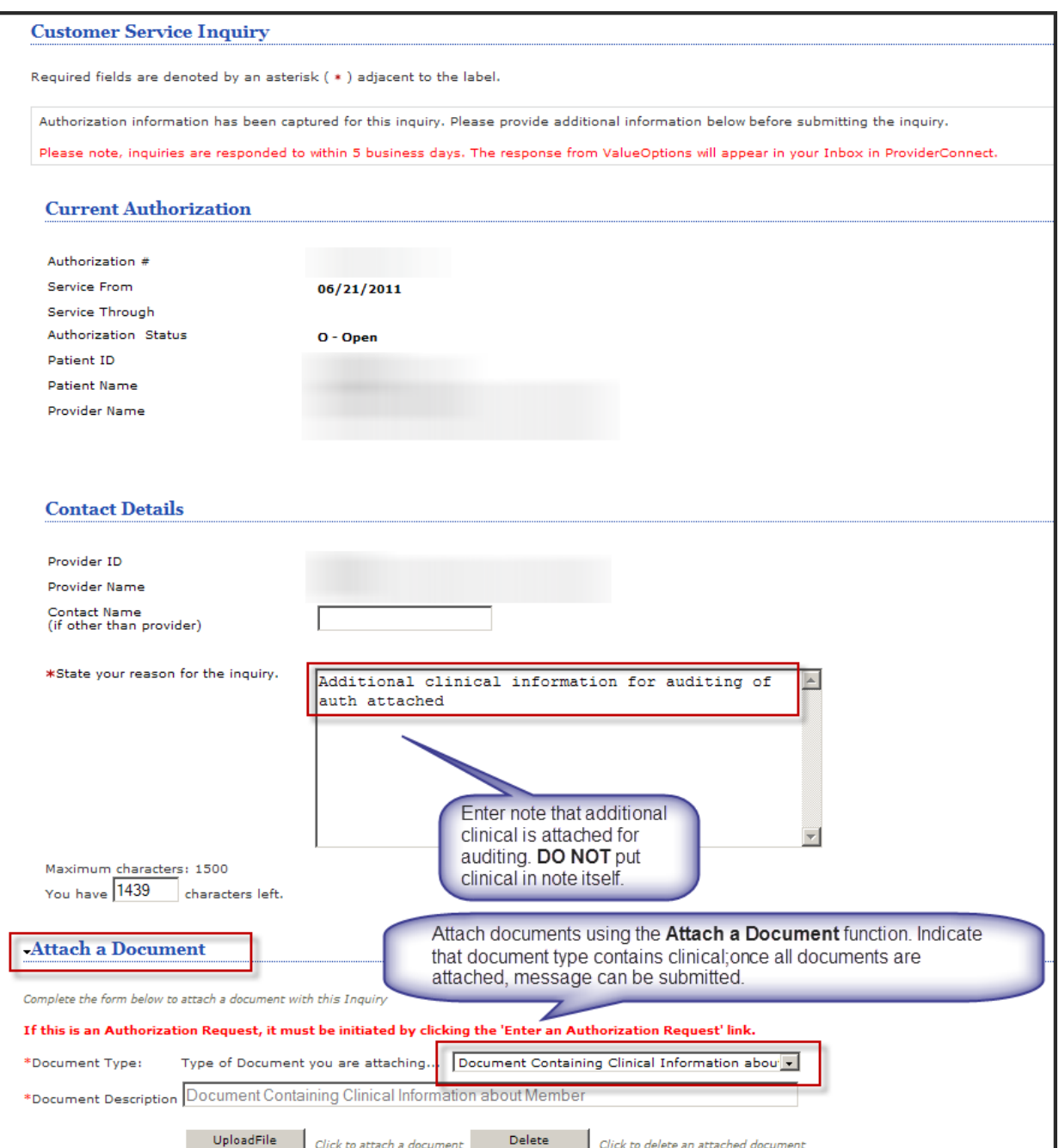

Under "Contact Details", enter a note that you are attaching a *document for auditing of auth*. **DO NOT** put any clinical information here.

Then under "Attach a Document", pull down the dropdown choices under "Document Type" and choose "Document Containing Clinical Information *…*".

Once all of your documents have been attached, click on "Upload File" and then "Submit". Multiple documents may be attached by this method.